# Jak hledat na webu Eurostatu

Na oddělení informačních služeb ČSÚ se často obracejí uživatelé s jednoduchými dotazy, přitom by si často mohli poradit sami. Na příkladu dotazu: Existuje mezinárodní srovnání ČR se státy EU podle výše hrubého domácího produktu? vám ukážeme, **kde informace najdete**.

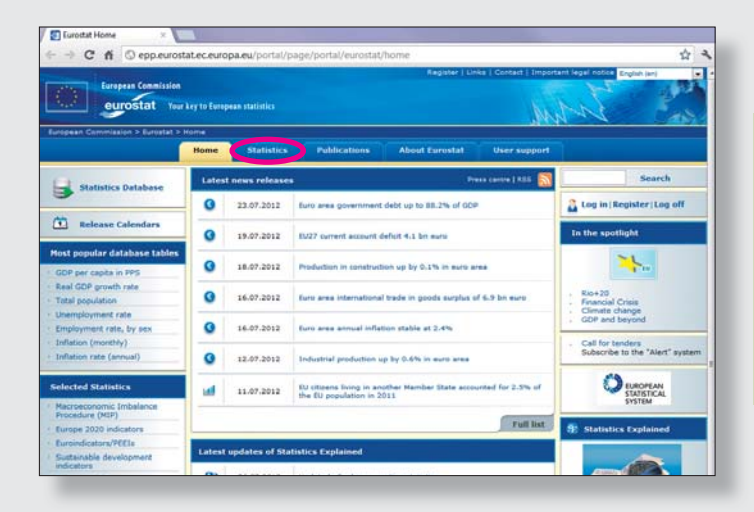

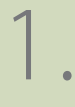

3.

Nejdříve na hlavní prezentaci internetových stránek Eurostatu *http://epp.eurostat.ec.europa.eu* klikněte v horní části stránky na záložku **Statistics**.

## 2.

**22**

strana

 $\frac{6}{35}$  09/2012

V oddíle **Economy and finance** otevřete odkaz **National accounts (including GDP)**. Dostanete se na úvodní stránku tématu: *http://epp.eurostat.ec.europa.eu/portal/page/portal/ national\_accounts/introduction*

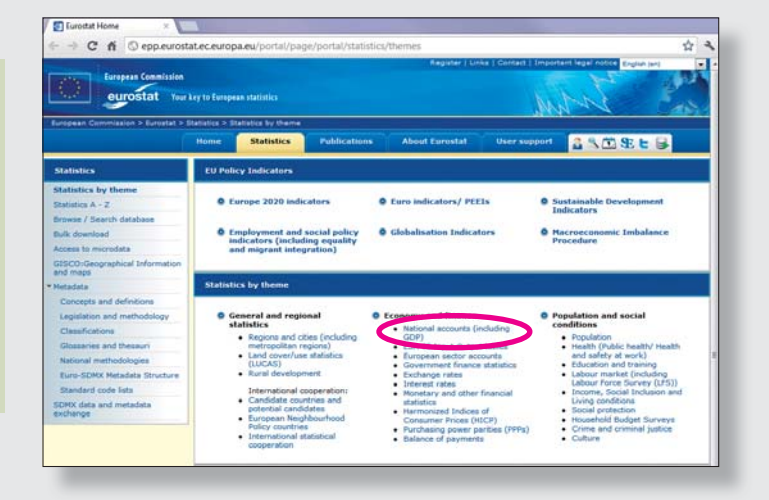

V levém sloupci vyberte odkaz **Database**. Zobrazí se část databázového stromu – nabídka adresářů k požadovanému tématu.

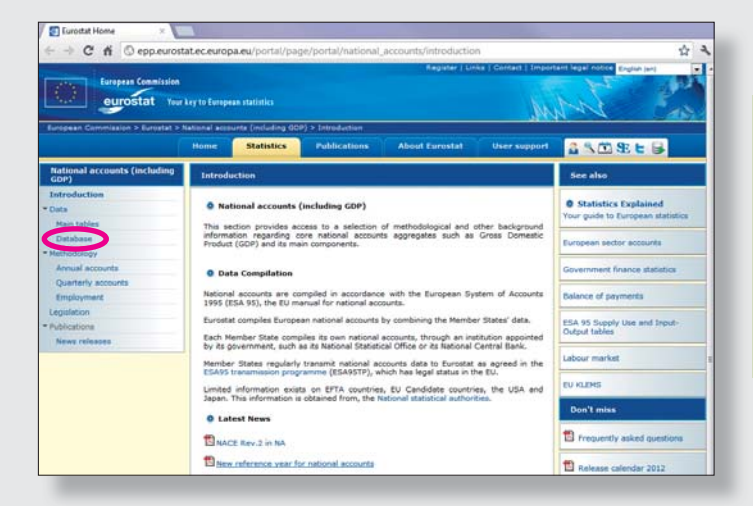

### $G[AT|G[1]3A$

### **http://epp.eurostat.ec.europa.eu**

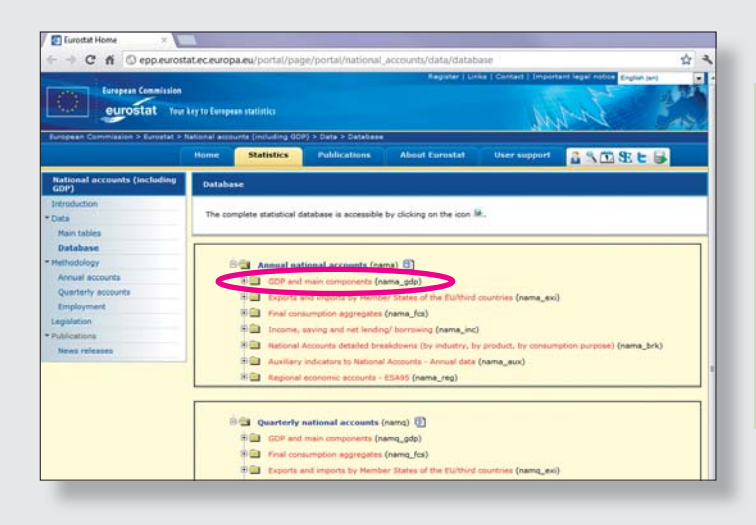

## 4.

V adresáři **Annual national accounts** a v jeho podadresáři **GDP and main components** otevřete kliknutím na ikonku s tužkou např. tabulku **GDP and main components – Current prices (nama\_gdp\_c)**.

09/2012 $\frac{8}{35}$ 

 $23 \frac{8}{5}$ 

#### **Návod na stažení tabulky z databáze:**

Ukázku práce najdete pod ikonkou **Demo** vpravo nahoře. **1.** Klikněte na záložku **Select Data** vlevo nahoře, navolte parametry budoucího výstupu (např. GEO – země, TIME – roky, ...). **2.** Klikněte na **Update**. Nyní se můžete k tabulce vrátit (záložka View Table) a tabulku upravit.

**3.** Klikněte na horní ikonku s disketou **Download**. Zvolte například formát XLS a zadejte možnosti stahování – zejména zaškrtněte **Full extraction**.

**4.** Klikněte na tlačítko **Download**.

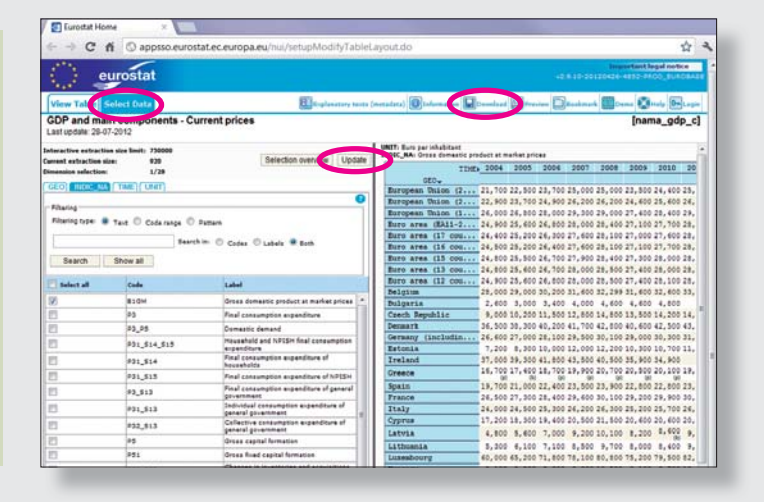

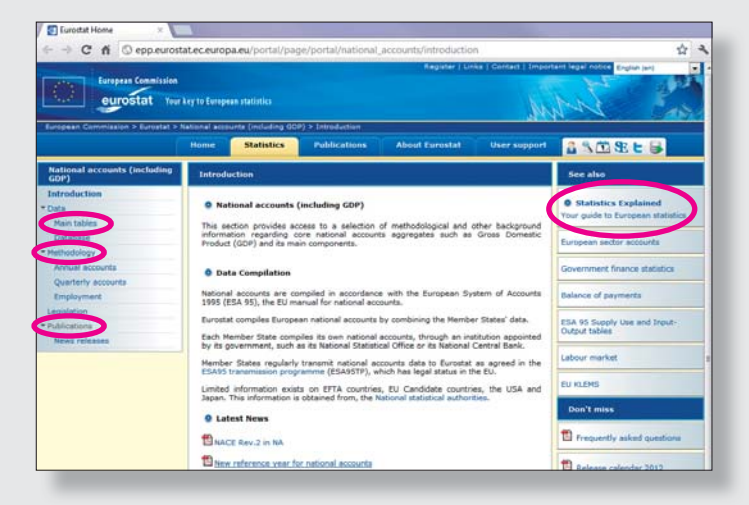

### **Užitečné odkazy na úvodní stránce tématu:**

**Statistics Explained** (statistická obdoba Wikipedie) – vysvětlení statistických pojmů a jevů, odkazy na další zdroje dat… **Main tables –** hlavní tabulky k tématu.

**Methodology** – metodologie, je dostupná také pod ikonkou "M" v databázovém stromu nebo během stahování tabulky pod ikonkou vpravo nahoře.

**Publications** – publikace k dané problematice.